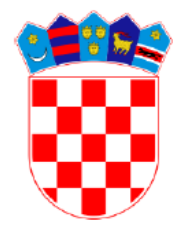

#### **REPUBLIKA HRVATSKA MINISTARSTVO PRAVOSUĐA**

# *e-Oglasna ploča*

Priručnik za korištenje

*IPA 2009. "Implementacija eSpisa na odabrane općinske sudove"*

Listopad 2014.

# **I. Pregledavanje i pretraživanje e-Oglasne ploče**

Internetskoj stranici e-Oglasne ploče vanjski korisnici pristupaju putem adrese *eoglasna.pravosudje.hr* .

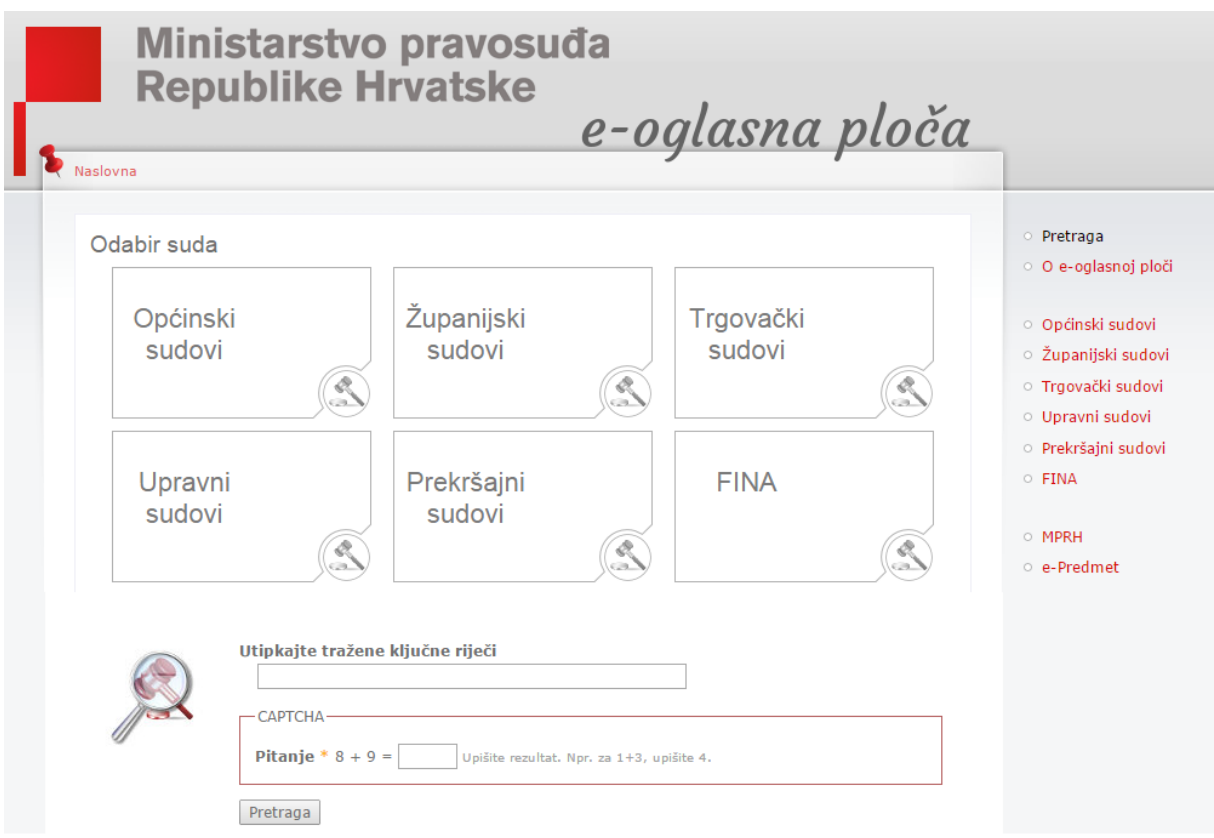

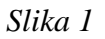

 $\overline{a}$ 

Sadržaj oglasne ploče moguće je pretraživati odmah s naslovnice, uz prethodno rješavanje jednostavnog matematičkog pitanja (Captcha<sup>1</sup>).

Tražilica pretražuje objave po oznaci spisa, nazivu dokumenta, nazivu stranke na koju se objava odnosi, OIB-u stranke na koju se objava odnosi, po datumu objave ili po datumu prestanka objave. Ova pretraga obuhvaća sve objave bez obzira na sud ili drugo nadležno tijelo koji je iste objavio.

Primjer pretraživanja objava koje se odnose na Lovru Lovrića:

- **Utipkajte tražene ključne riječi**: Lovro Lovrić
- **Odgovorite na pitanje 1+18** = 19

<sup>1</sup> Captcha (Completely Automated Public Turing test to tell Computers and Humans Apart) je vrsta provjere "izazov-odgovor"koja se koristi u računarstvu da bi se odredilo da li je korisnik čovjek ili računalo. Cilj provjere je sprječavanje pristupa zlonamjernim računalnim programima.

Klikom na gumb "Pretraga", sustav pretražuje sve objave u kojima se spominje Lovro Lovrić i tablično ih ispisuje na istoj stranici (v. sliku 2).

#### $P_1$

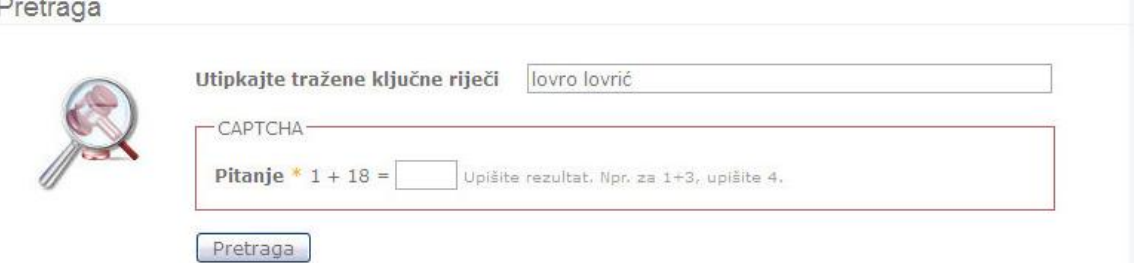

#### Rezultati pretrage

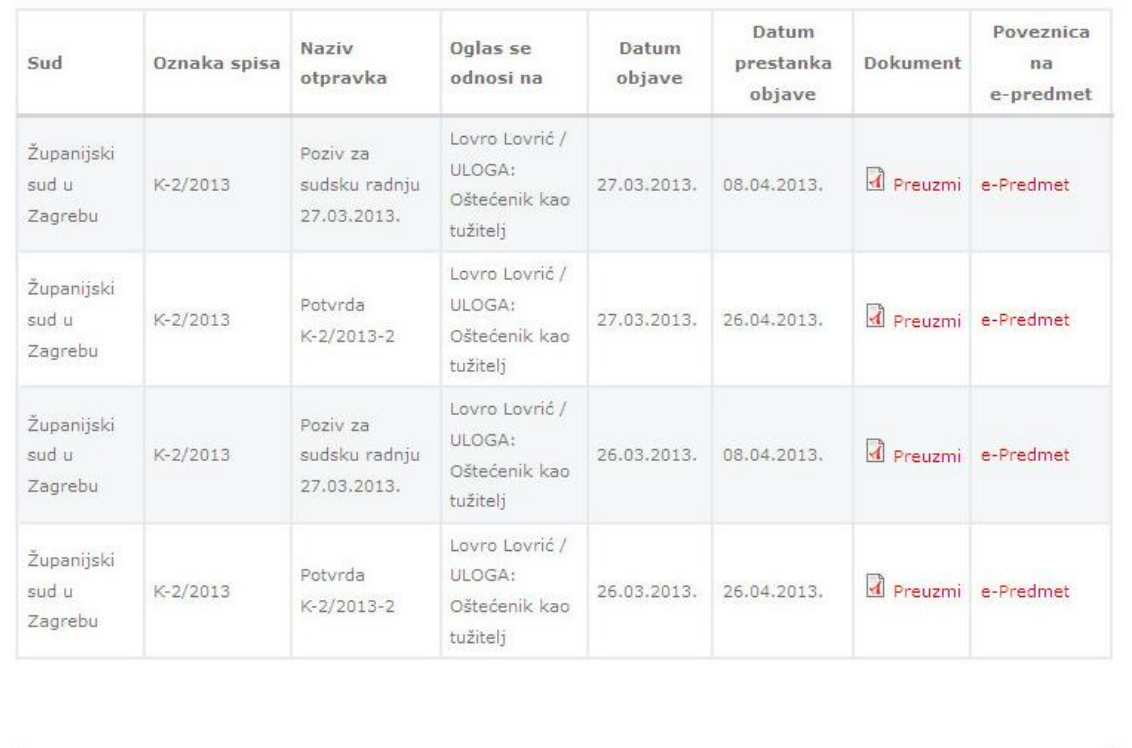

#### *Slika 2*

Rezultati pretrage prikazuju sve relevantne podatke, uključujući poveznice za preuzimanje objave (.pdf i .docx formati dokumenata) kao i poveznice za Javni pristup osnovnim podacima o predmetu (e-Predmet).

#### *Pretraga po određenom sudu ili drugom nadležnom tijelu*

Svaki sud ili drugo nadležno tijelo ima vlastitu stranicu s popisom svih objava. Sudovi su grupirani prema stvarnoj nadležnosti , a odabir suda moguć je s liste ili uz pomoć brze pretrage.

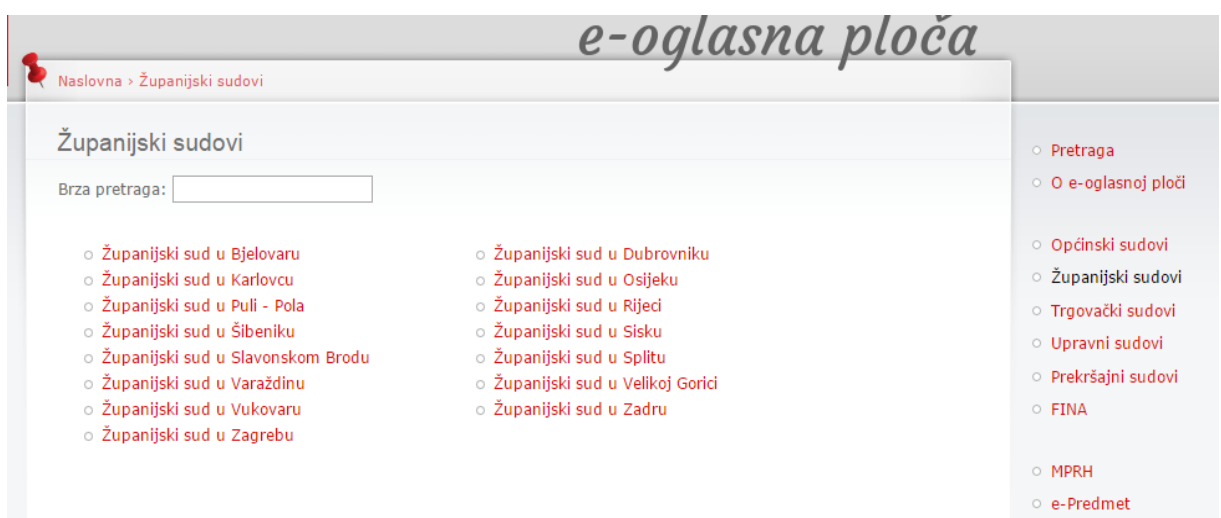

*Slika 3*

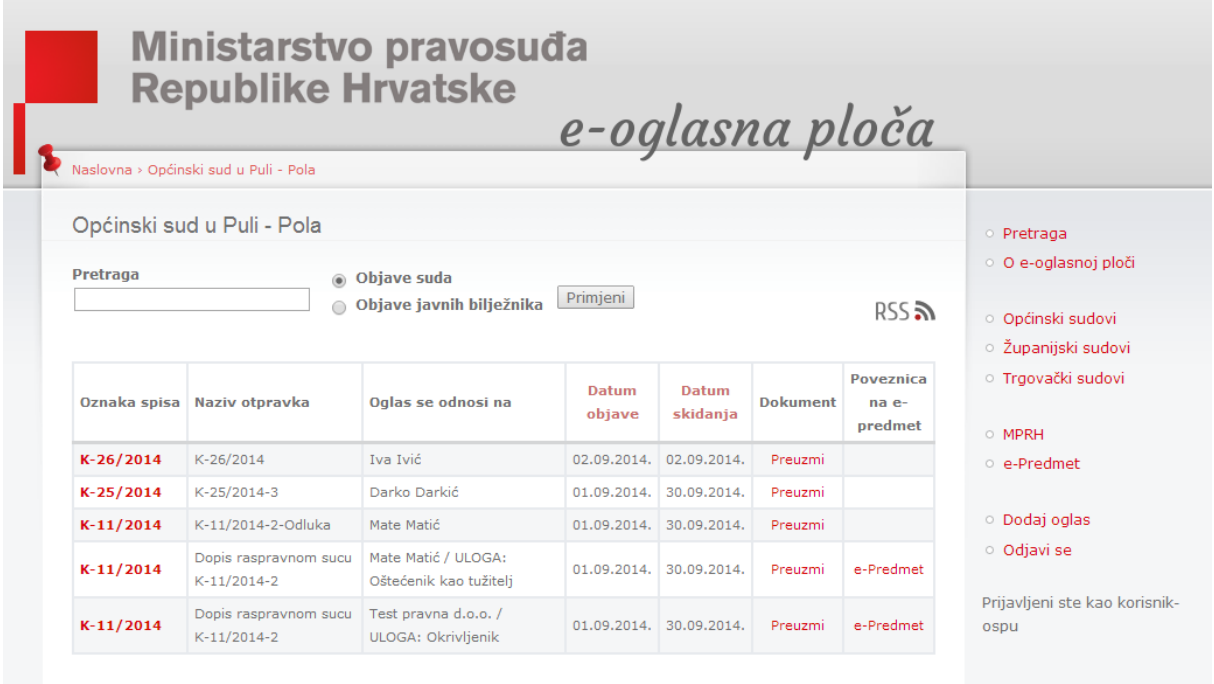

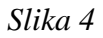

Moguće je pokrenuti posebnu pretragu po sudu ili drugom nadležnom tijelu. Pretraživač na takvoj stranici pretražuje isključivo objave vezane za taj sud ili drugo nadležno tijelo, i to po poljima:

- **oznaka spisa**
- **naziv otpravka**
- **datum objave**
- **datum skidanja**
- **OIB**
- **oglas se odnosi na**

*Npr. ako utipkate K-1/2013, i kliknete gumb "Primjeni", dobit ćete sve objave vezane uz oznaku spisa K-1/2013 na sudu kojeg trenutno pretražujete.*

Prema sudu, omogućen je odabir pretrage oglasa koje objavljuje sud i oglasa javnih bilježnika na odabranom sudu.

Tablica rezultata omogućuje **sortiranje prema datumu objave** ili **datumu prestanka objave** oglasa.

Rezultati pretrage daju sve relevantne podatke, uključujući poveznicu za preuzimanje objave (u .pdf i .docx formatu) kao i poveznicu za pristup Javnom pristupu osnovnim podacima o predmetu (e-Predmet).

Omogućeno je aktivno praćenje objava pretplatom na *RSS<sup>2</sup>* (za svaki sud omogućen je *RSS feed*).

*Nadležna tijela koja objavljuju odluke i druga pismena na e-Oglasnoj ploči su prekršajni, općinski, trgovački, upravni i županijski sudovi, Financijska agencija i javni bilježnici.*

# **II. Objava pismena na e-Oglasnoj ploči**

Na e-Oglasnoj ploči nadležna tijela dužna su objavljivati odluke i pismena:

- sukladno odredbi članka 8. stavka 6. Ovršnog zakona,
- članka 335. stavka 10. Zakona o parničnom postupku,
- prestankom korištenja fizičke oglasne ploče.

Na e-Oglasnoj ploči sud može objavljivati odluke i pismena istovremeno s objavom na fizičkoj oglasnoj ploči. Ispunjenjem tehničkih preduvjeta opisanih u dokumentu "Tehnički preduvjeti za prestanak objave pismena na fizičkoj Oglasnoj ploči suda i uspostavu objave pismena na e-Oglasnoj ploči", sud može prestati s objavom na fizičkoj oglasnoj ploči.

Odluke i druga pismena objavljuju se na e-Oglasnoj ploči:

 $\frac{1}{2}$ Za praćenje objava putem RSS-a, potrebno je imati bilo kakav RSS klijent instaliran na računalu. **RSS** (Really Simple Syndication) omogućava da pomoću posebnog klijenta na računalu čitate naslove i sažetke vijesti na internetskim stranicama. Na taj način na jednom mjestu, u unificiranom sučelju, moguće je pregledati naslove. Klikom na naslov otvara se internetska stranica na kojoj je nalazi cijeli tekst vijesti.

- kroz eSpis sustav
- izravnom objavom na stranici e-Oglasne ploče

Sudovi koji u poslovanju primjenjuju eSpis sustav te imaju ispunjene tehničke preduvjete za korištenje *eSpis Word modula* <sup>3</sup> odluke i druga pismena objavljuju kroz eSpis sustav.

Sudovi koji u poslovanju ne primjenjuju eSpis sustav te sudovi koji u poslovanju primjenjuju eSpis sustav, ali nemaju ispunjene tehničke preduvjete za korištenje eSpis Word modula, odluke i druga pismena objavljuju izravno na Internet stranici e-Oglasne ploče.

Javni bilježnici i Financijska agencija koji pismena objavljuju na e-Oglasnoj ploči to će činiti izravnom objavom, na način kao i sudovi koji u poslovanju ne primjenjuju eSpis sustav te sudovi koji u poslovanju primjenjuju eSpis sustav, ali nemaju ispunjene tehničke preduvjete za korištenje eSpis Word modula.

*U slučaju istovremenog objavljivanja pismena na e-Oglasnoj ploči i fizičkoj ploči suda, potrebno je pomno voditi računa o usklađenosti datuma stavljanja i skidanja pismena s obje oglasne ploče.* 

## *i. Objava kroz eSpis sustav*

Kako bi pismeno bilo objavljeno na e-Oglasnoj ploči, kroz eSpis potrebno je dodati otpravak na uobičajeni način.

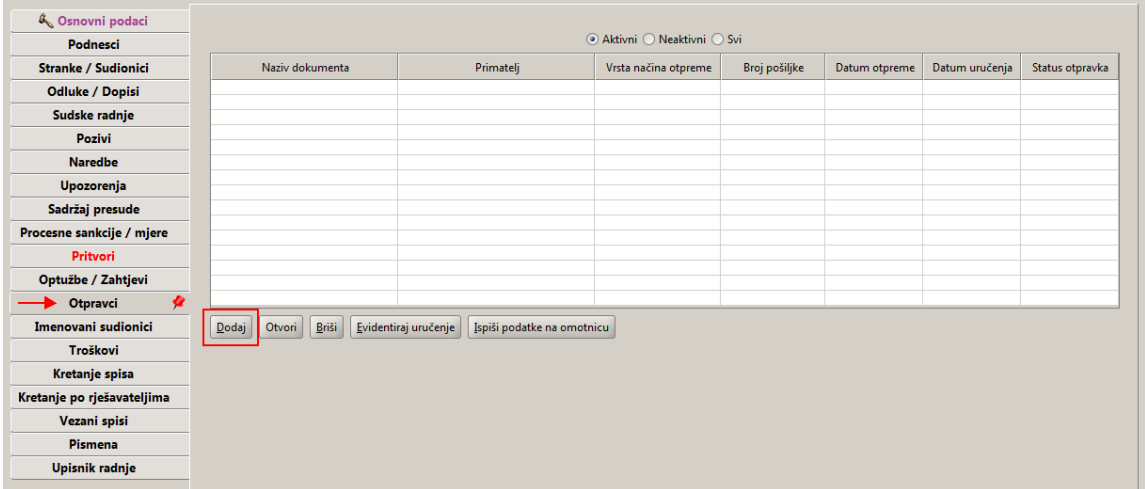

1. U kartici 'Otpravci' pokrenite akciju 'Dodaj'.

*Slika 5*

<sup>-&</sup>lt;br>3 eSpis Word modul posebna je funkcija eSpis sustava koja omogućuje izradu odluka i dopisa kroz eSpis koristeći Microsoft Word. Funkcionalnost je dostupna samo na računalima koja imaju podržan i instaliran Microsoft Word 2010.

2. Na ekranu 'Podaci o otpravku' odaberite pismeno koje želite objaviti na e-Oglasnoj ploči, odaberite primatelja i pokrenite akciju 'Kreiraj otpravak'.

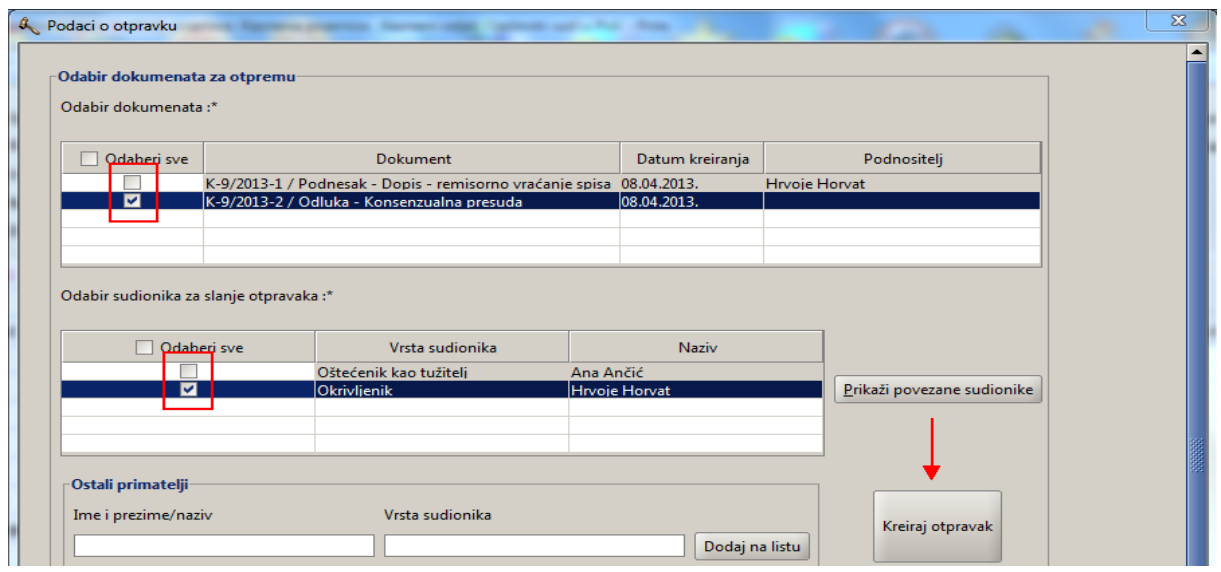

*Slika 6*

3. Nakon odabira kreiranja otpravka u istom prozoru odaberite način otpreme 'e-Oglasna ploča' i datum skidanja oglasa s e-Oglasne ploče.

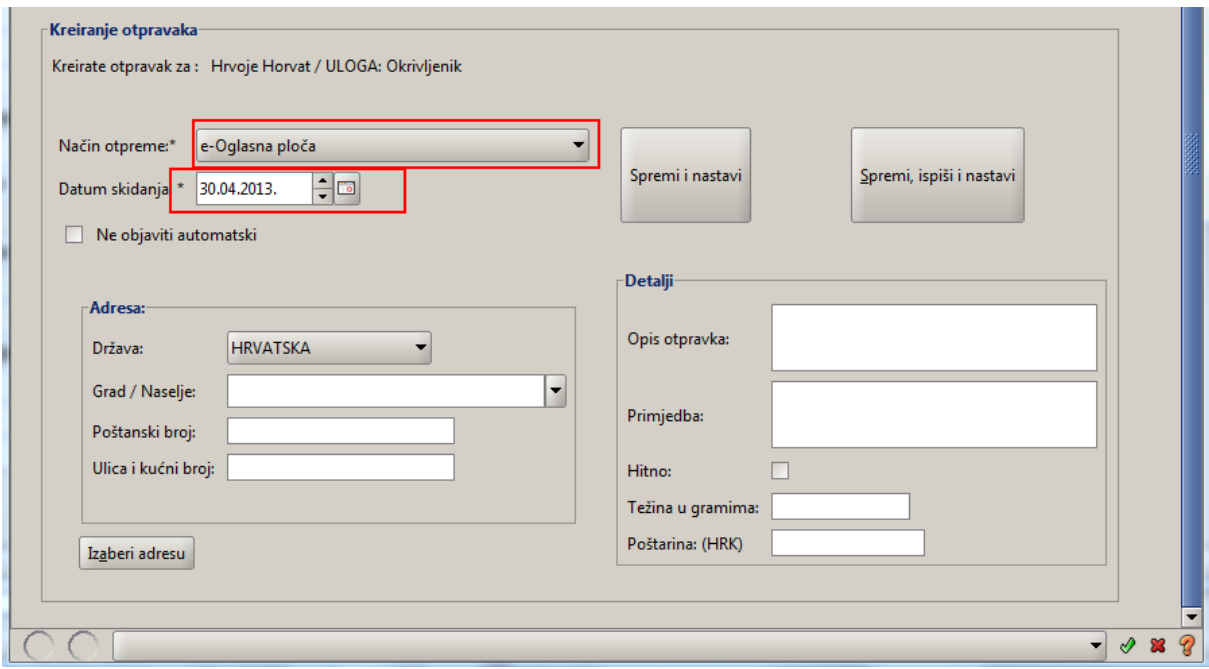

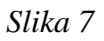

4. Potvrdite dodavanje otpravka (oglasa) klikom na zelenu kvačicu ili (ako se radi o oglasu za više primatelja) po redu ih spremite pokretanjem akcije 'Spremi i nastavi'.

5. Na listi otpravaka u predmetu otpravak (oglas) je tada u statusu "Kreiran".

| 4 Osnovni podaci           |                                                     |                                                    |                      |               |               |                |                 |  |  |  |  |
|----------------------------|-----------------------------------------------------|----------------------------------------------------|----------------------|---------------|---------------|----------------|-----------------|--|--|--|--|
| Podnesci                   | $\odot$ Aktivni $\bigcirc$ Neaktivni $\bigcirc$ Svi |                                                    |                      |               |               |                |                 |  |  |  |  |
| <b>Stranke / Sudionici</b> | Naziv dokumenta                                     | Primatelj                                          | Vrsta načina otpreme | Broj pošiljke | Datum otpreme | Datum uručenja | Status otpravka |  |  |  |  |
| <b>Odluke / Dopisi</b>     | K-9/2013-2 - Odluka                                 | Hrvoie Horvat / ULOGA: Okrivlienik                 | e-Oglasna ploča      |               |               |                | Kreiran         |  |  |  |  |
| Sudske radnje              |                                                     |                                                    |                      |               |               |                |                 |  |  |  |  |
| Pozivi                     |                                                     |                                                    |                      |               |               |                |                 |  |  |  |  |
| <b>Naredbe</b>             |                                                     |                                                    |                      |               |               |                |                 |  |  |  |  |
| Upozorenja                 |                                                     |                                                    |                      |               |               |                |                 |  |  |  |  |
| Sadržaj presude            |                                                     |                                                    |                      |               |               |                |                 |  |  |  |  |
| Procesne sankcije / mjere  |                                                     |                                                    |                      |               |               |                |                 |  |  |  |  |
| Pritvori                   |                                                     |                                                    |                      |               |               |                |                 |  |  |  |  |
| Optužbe / Zahtjevi         |                                                     |                                                    |                      |               |               |                |                 |  |  |  |  |
| 奢<br>Otpravci              |                                                     |                                                    |                      |               |               |                |                 |  |  |  |  |
| Imenovani sudionici        | Briši<br>$D$ odaj<br>Otvori                         | Evidentiraj uručenje<br>Ispiši podatke na omotnicu |                      |               |               |                |                 |  |  |  |  |
| Troškovi                   |                                                     |                                                    |                      |               |               |                |                 |  |  |  |  |
| Kretanje spisa             |                                                     |                                                    |                      |               |               |                |                 |  |  |  |  |
| Kretanje po rješavateljima |                                                     |                                                    |                      |               |               |                |                 |  |  |  |  |
| Vezani spisi               |                                                     |                                                    |                      |               |               |                |                 |  |  |  |  |
| Pismena                    |                                                     |                                                    |                      |               |               |                |                 |  |  |  |  |
| <b>Upisnik radnje</b>      |                                                     |                                                    |                      |               |               |                |                 |  |  |  |  |

*Slika 8*

6. Nakon osvježavanja baze podataka oglas je vidljiv na e-Oglasnoj ploči, a u eSpisu mu se status mijenja u **Otpremljen**. Baza podataka osvježava se svakih 30 minuta, na puni sat i 5 minuta te puni sat i 35 minuta (npr. u 10:05 i 10:35 sati).

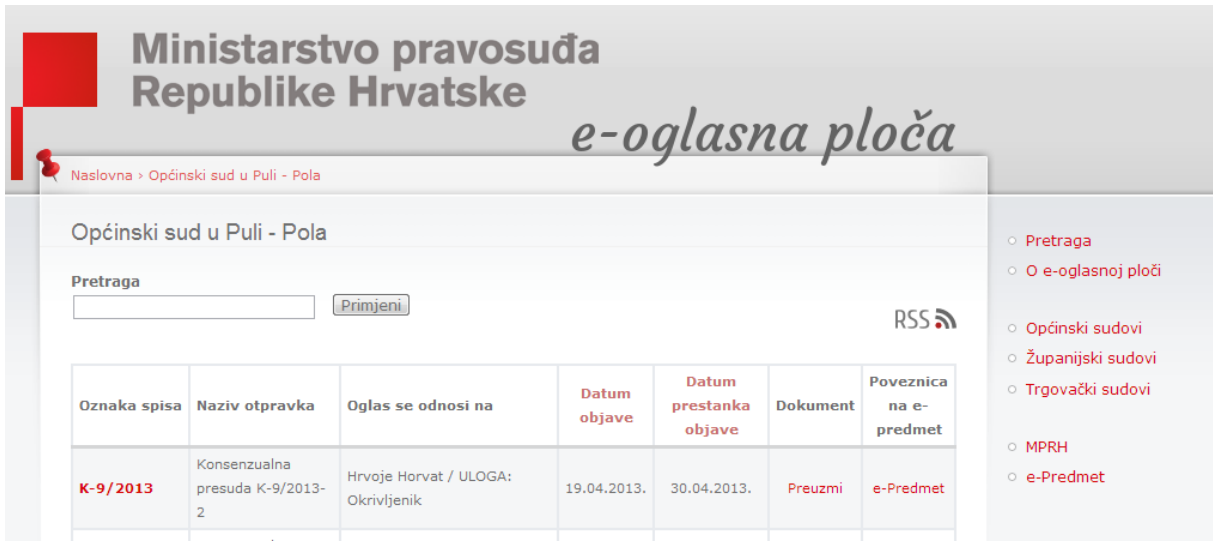

*Slika 9*

7. U 00,05h dana koji je unesen kao datum skidanja s oglasne ploče u eSpisu se status otpravka mijenja u **Uručen**, a objava se uklanja s e-Oglasne ploče.

| 4 Osnovni podaci           |                             |                                                    |                      |               |               |                |                 |  |  |  |  |
|----------------------------|-----------------------------|----------------------------------------------------|----------------------|---------------|---------------|----------------|-----------------|--|--|--|--|
| Podnesci                   | ◉ Aktivni ( Neaktivni ( Svi |                                                    |                      |               |               |                |                 |  |  |  |  |
| <b>Stranke / Sudionici</b> | Naziv dokumenta             | Primatelj                                          | Vrsta načina otpreme | Broj pošiljke | Datum otpreme | Datum uručenja | Status otpravka |  |  |  |  |
| <b>Odluke / Dopisi</b>     | K-9/2013-2 - Odluka         | Hrvoje Horvat / ULOGA: Okrivljenik                 | e-Oglasna ploča      |               | 19.04.2013.   | 19.04.2013.    | Uručen          |  |  |  |  |
| Sudske radnje              |                             |                                                    |                      |               |               |                |                 |  |  |  |  |
| Pozivi                     |                             |                                                    |                      |               |               |                |                 |  |  |  |  |
| <b>Naredbe</b>             |                             |                                                    |                      |               |               |                |                 |  |  |  |  |
| Upozorenja                 |                             |                                                    |                      |               |               |                |                 |  |  |  |  |
| Sadržaj presude            |                             |                                                    |                      |               |               |                |                 |  |  |  |  |
| Procesne sankcije / mjere  |                             |                                                    |                      |               |               |                |                 |  |  |  |  |
| Pritvori                   |                             |                                                    |                      |               |               |                |                 |  |  |  |  |
| Optužbe / Zahtjevi         |                             |                                                    |                      |               |               |                |                 |  |  |  |  |
| 奢<br>Otpravci              |                             |                                                    |                      |               |               |                |                 |  |  |  |  |
| Imenovani sudionici        | Briši<br>$D$ odaj<br>Otvori | Evidentiraj uručenje<br>Ispiši podatke na omotnicu |                      |               |               |                |                 |  |  |  |  |
| Troškovi                   |                             |                                                    |                      |               |               |                |                 |  |  |  |  |
| Kretanje spisa             |                             |                                                    |                      |               |               |                |                 |  |  |  |  |
| Kretanje po rješavateljima |                             |                                                    |                      |               |               |                |                 |  |  |  |  |
| Vezani spisi               |                             |                                                    |                      |               |               |                |                 |  |  |  |  |
| <b>Pismena</b>             |                             |                                                    |                      |               |               |                |                 |  |  |  |  |
| <b>Upisnik radnje</b>      |                             |                                                    |                      |               |               |                |                 |  |  |  |  |

*Slika 10*

# *ii. Ručna objava pismena izravno na e-Oglasnoj ploči*

U svakom nadležnom tijelu, sukladno posebnoj uputi, potrebno je ovlastiti jednu ili više osoba za dodavanje i uređivanje (vlastitih) objava na e-Oglasnoj ploči (administrator e-Oglasne ploče). Administrator u sudu koji koristi eSpis sustav može uređivati objave dodane putem eSpisa kao i one izravno dodane na Internet stranici.

Adresa za prijavu na testni sustav je:

<http://mprhewprpt01:81/?q=user/login>

Adresa za prijavu na produkcijski sustav je:

<http://e-oglasna.pravosudje.hr/?q=user/login>

Nakon uspješne prijave, u desnom izborniku pri dnu se pojavljuju dvije nove poveznice:

- *- Dodaj oglas*
- *- Odjavi se*

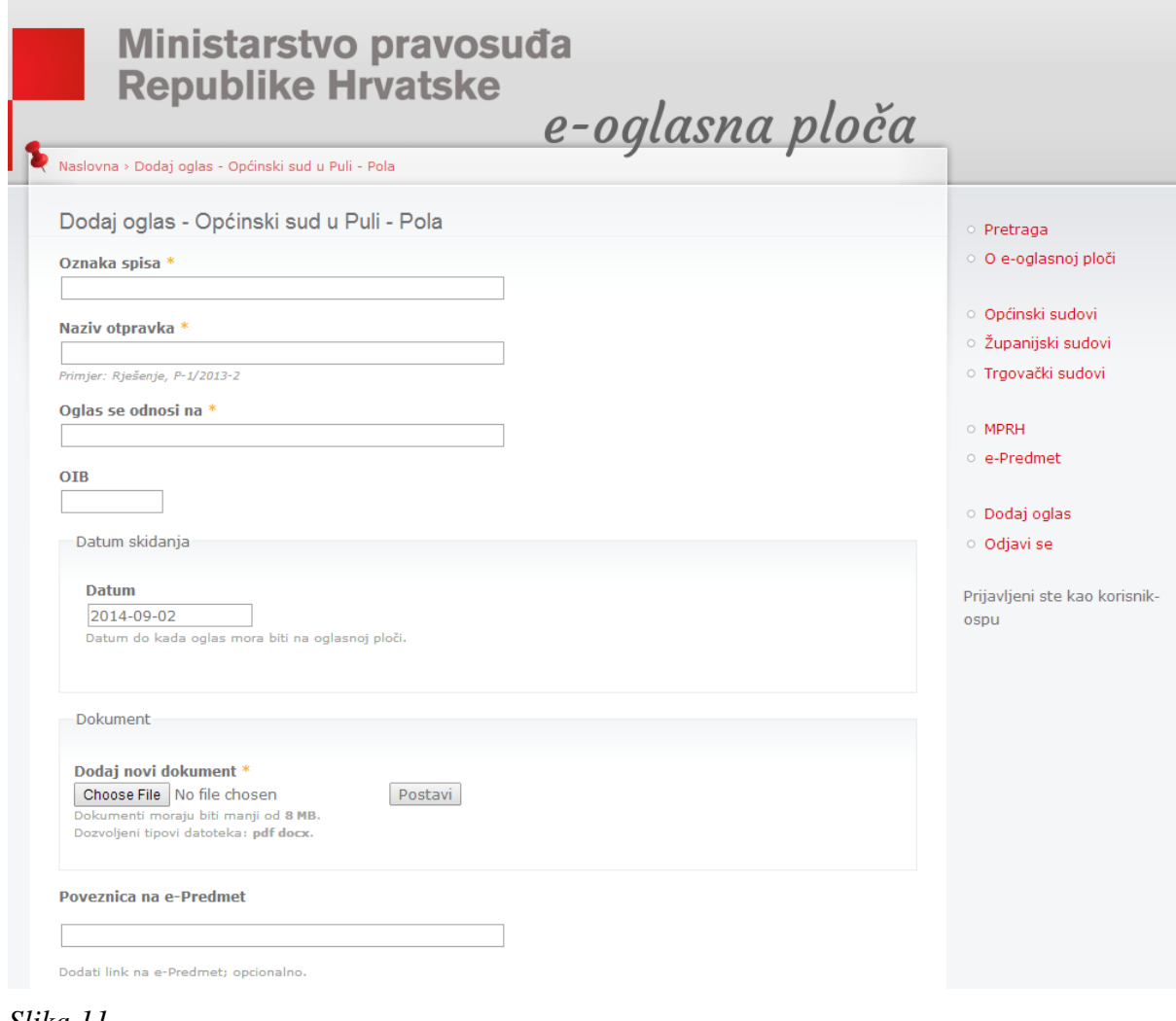

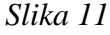

Kako bi se objavio oglas potrebno je popuniti sljedeća polja:

- **Oznaka spisa** primjer: *P-1/2013*.
- **Naziv otpravka** primjer: *Rješenje, P-1/2013-2*.
- **Oglas se odnosi na** primjer: *Siniša Sinišić / ULOGA: Punomoćnik*
- **OIB**  OIB stranke na koju se oglas odnosi
- **Datum skidanja** primjer formata upisa: *2013-04-16*. Klikom na polje otvara se kalendar kojim se može jednostavno odabrati datum skidanja.

*\*Napomena: datum objave dodjeljuje sustav automatski.*

- **Dokument** Dokument oglasa u .pdf ili docx formatu.
- **Poveznica na e-Predmet** opcionalno polje; uputno je dodati poveznicu koja pokazuje na konkretan predmet na Internet stranici usluge e-Predmet.

Klikom na gumb "Spremi", sustav prvo provjerava jesu li upisani svi potrebni podaci te nakon provjere izvršava objavu na e-Oglasnoj ploči suda.

## *iii. Anonimizacija odluka*

Sudovi koji na e-Oglasnoj ploči objavljuju odluke i druga pismena kroz eSpis sustav takva će pismena anonimizirati i objaviti koristeći posebnu funkciju eSpisa.

Sudovi koji ne objavljuju pismena na e-Oglasnoj ploči kroz eSpis sustav prethodno će anonimizirati odluku te je potom objaviti na Internet stranici e-Oglasne ploče.

## *iv. Ispravak pogrešne objave*

Ako se prilikom dodavanja objave potkrade greška, ovlašteni korisnik (administrator e-Oglasne ploče na sudu) može ispraviti grešku ili izbrisati objavu na sljedeći način:

1. Prijaviti se na stranici e-Oglasne ploče kao administrator.

2. Otvoriti stranicu suda koji je oglas objavio.

2. Kliknuti na oznaku spisa objave koju je potrebno urediti.

3. Otvoriti posebnu stranicu te objave uz koju će biti vidljiva mogućnost "Uredi". Odabirom te mogućnosti otvara se stranica na kojoj je moguće urediti ili brisati objavu.

4. Ako se objava uređuje (mijenja), nakon preinake potrebno je kliknuti na gumb "Spremi" kako bi se promjene sačuvale. Ako se objava briše, potrebno je kliknuti na gumb "Obriši". Sustav će još jednom upitati jeste li sigurni da želite izbrisati objavu. Potvrdni odgovor nepovratno briše objavu s e-Oglasne ploče.

#### **Brisanje objava sa e-Oglasne ploče moguće je isključivo ručno kroz internetsku stranicu e-Oglasna ploča.**

5. Nakon brisanja objave (točke 1.-4.) potrebno je u eSpis sustavu ući u predmet za koji je izvršena objava i izvršiti brisanje otpravka koji je brisan s e-Oglasne ploče (primjenjivo u sudovima koji koriste eSpis sustav u poslovanju).

Navedeni postupak primjenjuje se za ispravljanje svih objava (kroz eSpis i izravno na stranici e-Oglasne ploče).

*VAŽNO! Objava se automatski skida s e-Oglasne ploče na datum koji je označen kao datum skidanja u 00,05 sati. Tim trenutkom u eSpisu se otpravak označava uručenim.*

> *VAŽNO! Nakon brisanja pogrešne objave nužno je izbrisati i vezani otpravak u eSpisu.*